# **Диафаноскоп электронный ЯНТАРЬ-БЛИК (с функцией белизномера)**

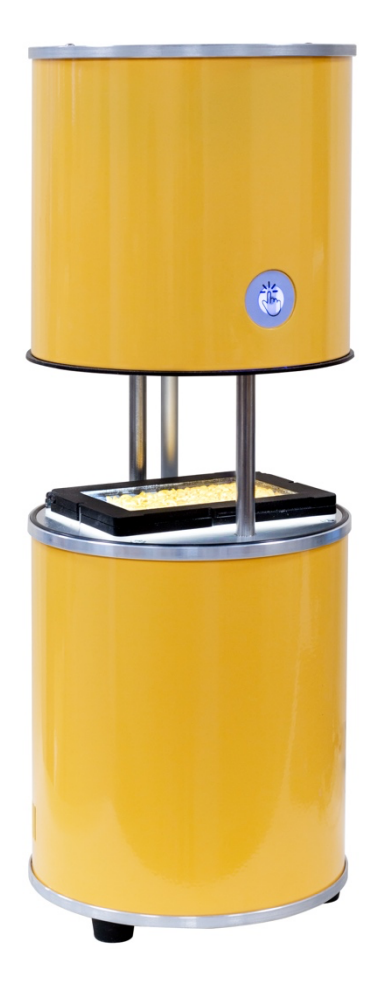

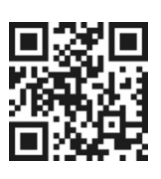

**Руководство по эксплуатации Паспорт**

г. Санкт-Петербург ул. Политехническая, дом 22 ekan.spb.ru info@ekan.spb.ru

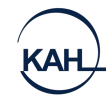

## СОДЕРЖАНИЕ

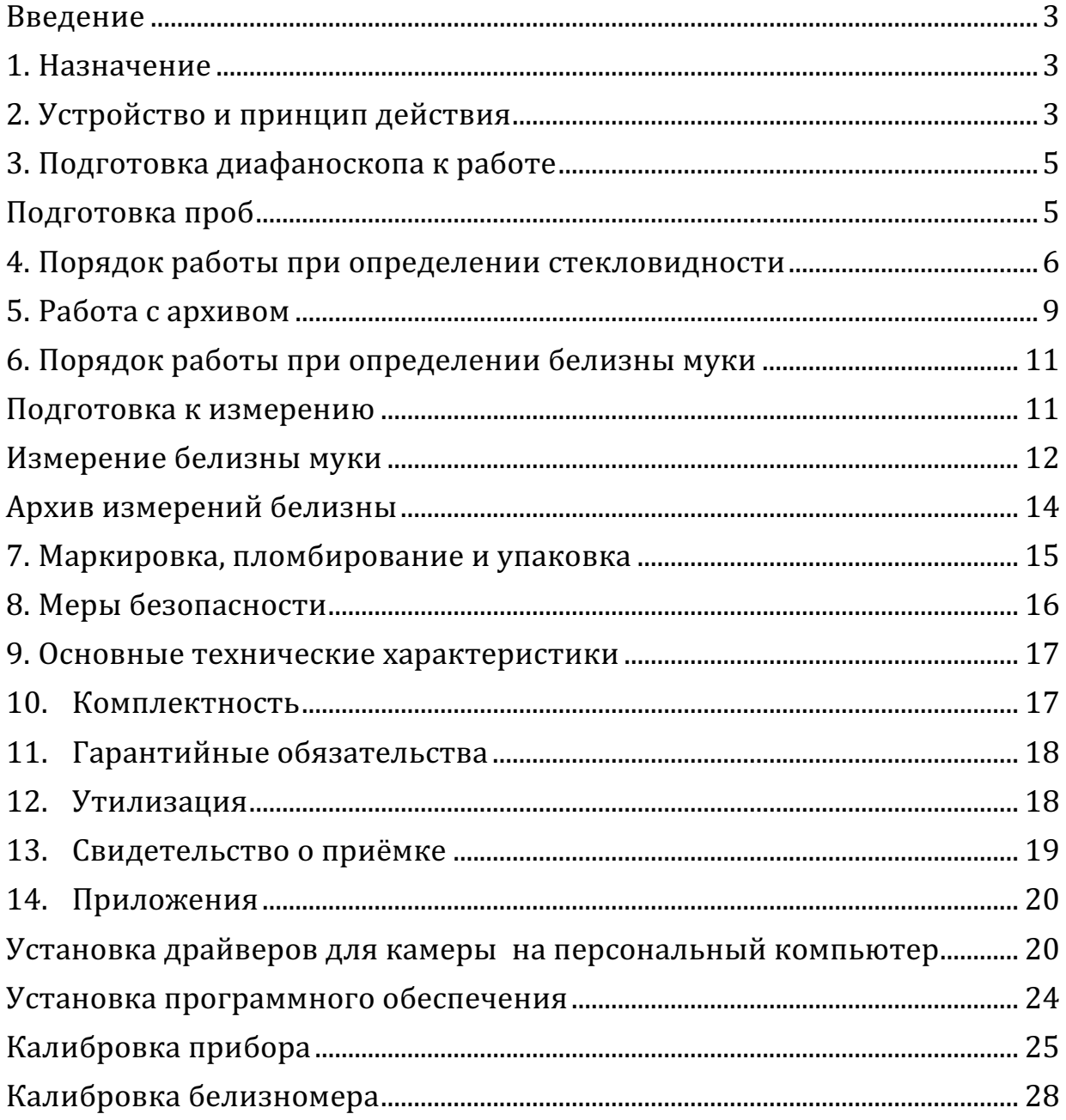

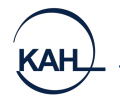

#### **ВВЕДЕНИЕ**

Настоящее руководство по эксплуатации предназначено для изучения устройства, принципа действия и правил эксплуатации диафаноскопа электронного «ЯНТАРЬ-БЛИК» (в дальнейшем - диафаноскоп).

Надежность работы диафаноскопа во многом зависит от его правильной эксплуатации, поэтому перед началом работы следует внимательно ознакомиться с настоящим руководством по эксплуатации.

#### **1. НАЗНАЧЕНИЕ**

Диафаноскоп предназначен для определения стекловидности зерна пшеницы и риса путём просвечивания исследуемого зерна направленным световым потоком. В диафаноскопе также реализована возможность определения белизны муки.

#### **2. УСТРОЙСТВО И ПРИНЦИП ДЕЙСТВИЯ**

Диафаноскоп (рис. 4.1) представляет собой корпус, состоящий из двух частей. В нижней (неподвижной) части корпуса располагается светодиодный источник света, создающий равномерный световой поток. На нижнюю (неподвижную) часть корпуса устанавливается кассета с зерном. С помощью камеры, установленной в верхней (подвижной) части корпуса, изображение подсвеченной световым потоком кассеты с зёрнами, передаётся на персональный компьютер. Далее, используя программу, специалисты лаборатории проводят исследование анализируемой пробы.

Диафаноскоп работает в автоматическом режиме. Определение стекловидности производится программой по заранее созданной калибровке.

Для ускорения процесса проведения анализа используется кассета без ячеек. Проба зерна в данном случае размещается на кассете в произвольном порядке, затем кассета закрывается и помещается в прибор.

Для определения белизны муки в верхнюю часть диафаноскопа установлен светодиодный источник света. В качестве фотоприемника использована цифровая USB камера. При определении белизны муки используется только верхняя часть прибора, куда устанавливается чашка Петри с уплотнённо-сглаженной пробой. Поверхность пробы подсвечивается зелёными светодиодами, изображение передаётся на компьютер, где программа оценивает коэффициент отражения муки.

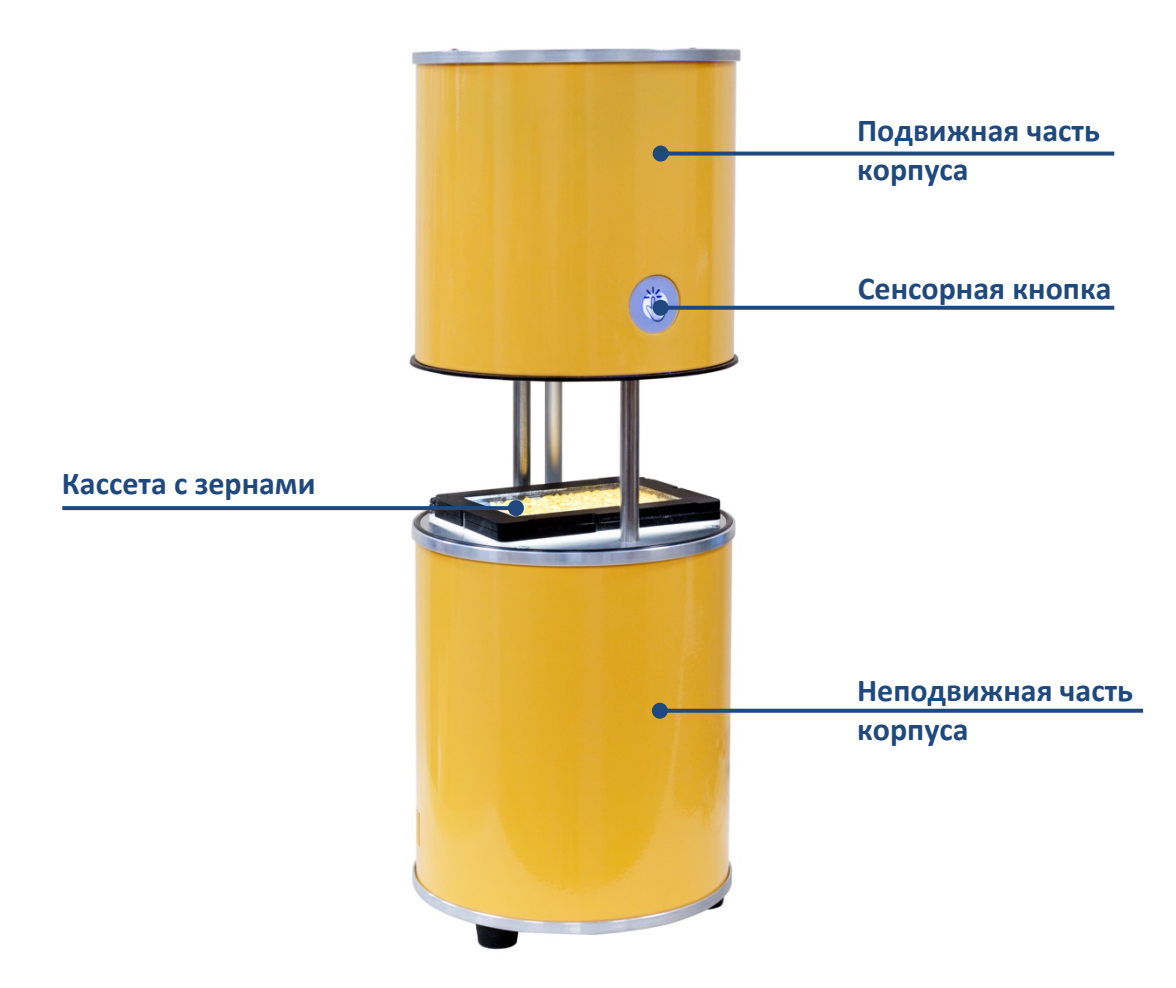

**Рисунок 4.1**. Внешний вид диафаноскопа

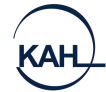

### **3. ПОДГОТОВКА ДИАФАНОСКОПА К РАБОТЕ**

- Установить диафаноскоп на рабочем месте, отвечающем требованиям безопасности.
- Установить программное обеспечение на персональный компьютер с флэш-диска, входящего в комплект поставки (см. ПРИЛОЖЕНИЯ).
- Установить драйверы для камеры на персональном компьютере (см. ПРИЛОЖЕНИЯ).
- Включить диафаноскоп в розетку, оборудованную проводом заземления.
- Соединить диафаноскоп с персональным компьютером шнуром USB, входящим в комплект поставки.
- Включить тумблер, при этом должна включиться подсветка сенсорной кнопки.

#### **ПОДГОТОВКА ПРОБ**

#### Подготовка проб зерна к измерениям стекловидности.

- Из средней пробы зерна пшеницы или риса выделяют навеску массой (50±1) г и очищают её от сорной и зерновой примесей.
- При влажности зерна более 17,0 % его подсушивают на воздухе или в сушильном шкафу, термостате при температуре воздуха в них не более 50 ̊С.
- Из очищенного зерна риса выделяют навеску целых зёрен массой 10 г и обрушивают на шелушителе или вручную.
- При полном анализе средней пробы стекловидность зерна пшеницы определяют после анализа на засорённость в соответствии с порядком, установленным ГОСТ 13586.3-83.

#### Подготовка пробы муки к измерениям.

- Отбор проб проводят по ГОСТ 27668.
- Из средней пробы муки после тщательного перемешивания выделяют две навески массой по 100 г для определения белизны и навеску массой 100 г для определения крупности по ГОСТ 27560.

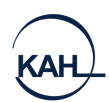

#### **4. ПОРЯДОК РАБОТЫ ПРИ ОПРЕДЕЛЕНИИ СТЕКЛОВИДНОСТИ**

Перед началом работы необходимо настроить прибор по образцам с известной стекловидностью. Порядок создания калибровок описан в приложении.

• Включить тумблер питания, переведя тумблер в верхнее положение. Убедиться, что сетевой и USB шнуры подключены.

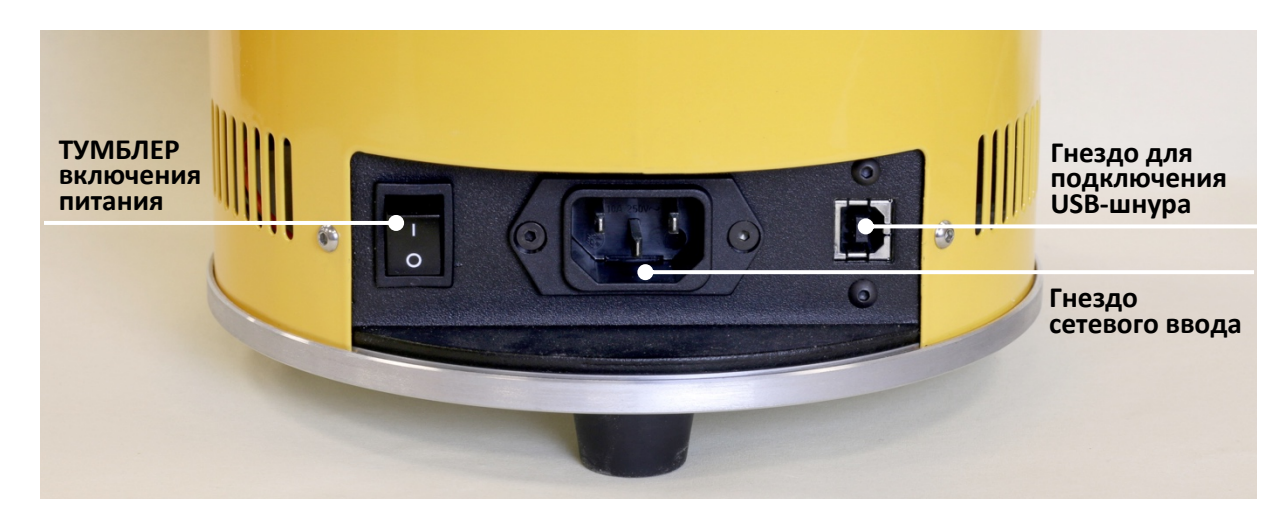

**Рисунок 6.1** Задняя панель диафаноскопа

• Заполнить кассету зёрнами контролируемой партии (Рисунок 7.1). Для лучшей воспроизводимости результатов рекомендуется заполнять кассету полностью, но не допускать наложения одного зерна на другое.

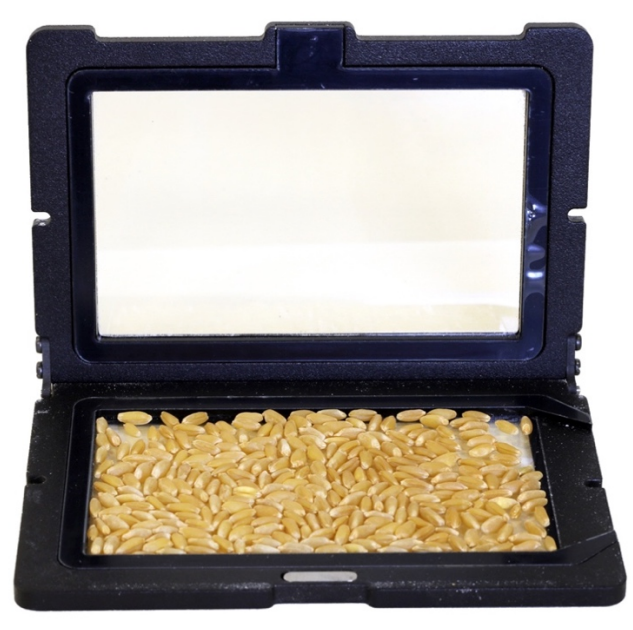

**Рисунок 7.1**. Заполнение кассеты

 $T$ **e** $\pi$ : +7 (812) 649-77-69 6

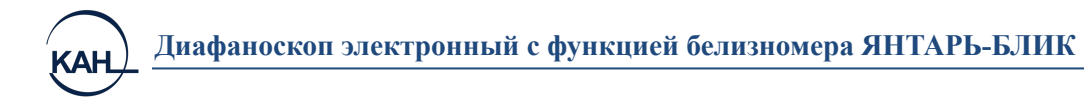

• Закрыть крышку кассеты, распределив зёрна в один слой (Рис.7.2)

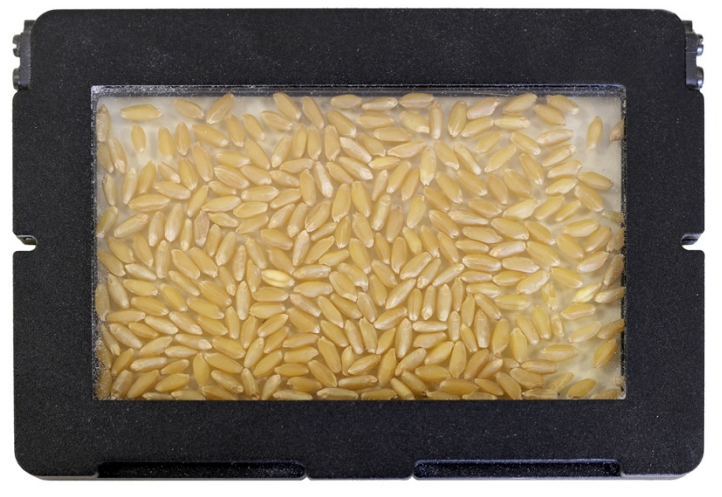

**Рисунок 7.2.** Подготовленная кассета

- Запустить программу «Янтарь» и нажать кнопку «Измерения». На экране будет отображено окно «Подготовка к измерениям» (Рисунок 7.3). При этом верхняя (подвижная) часть корпуса должна подняться в течение нескольких секунд.
- Установить кассету с зёрнами на подсвеченную платформу, расположенную на нижней (неподвижной) части диафаноскопа.

| <b>Э</b> Янтарь М                     | $\mathbf{x}$<br>$\Box$<br>$\Box$                                                                                                    |  |  |  |  |
|---------------------------------------|----------------------------------------------------------------------------------------------------|--|--|--|--|
| Подготовка к измерениям               |                                                                                                    |  |  |  |  |
| Камера подключена                     |                                                                                                    |  |  |  |  |
|                                       | 1. Из средней пробы зерна выделите навеску<br>массой 50 г, согласно ГОСТ 10987-76.<br>2. Заполните кассету зёрнами из<br>отобранной пробы.<br>3. Включите прибор.<br>4. Откройте прибор и установите кассету в его<br>центральную часть.<br>5. Закройте прибор.<br>6. Убедитесь в том, что прибор подключен к<br>компьютеру ( в левой части окна отображена<br>кассета с исследуемыми зёрнами). |  |  |  |  |
|                                       | Оператор:<br>Добавить оператора<br>test $\overline{ }$<br>Номер пробы: 007                                                                                                    |  |  |  |  |
| Logitech HD Webcam C615 v<br>Обновить | Продукт:<br>Пшеница твердая                                                                                                    |  |  |  |  |
| Главное меню                          | Измерить                                                                                                    |  |  |  |  |
|                                       |                                                                                                    |  |  |  |  |

**Рисунок 7.3.** Подготовка к измерению

В левой части окна находится изображение кассеты, полученное с камеры диафаноскопа в данный момент. Если изображение кассеты отсутствует, необходимо нажать кнопку «Обновить». Программа обнаружит все установленные камеры на данном компьютере, добавит их в выпадающий список вариантов выбора камеры и автоматически выберет активную камеру, установленную в диафаноскопе – Logitech HD Webcam C615. В правой части окна отображена информация о порядке работы с диафаноскопом и строки, которые необходимо заполнить:

- в строке «оператор» записать или выбрать ФИО оператора, который проводит данное испытание, нажав кнопку «добавить оператора» (при дальнейшей работе возможен выбор ФИО оператора из созданного в процессе работы списка);
- в строке «номер пробы» записать номер пробы;
- в строке «продукт» выбрать калибровку.
- нажать кнопку «Измерить». При этом верхняя (подвижная) часть корпуса должна опуститься в начальное положение.
- после этого программа оценит зерна по выбранной калибровке и выведет результат в виде протокола измерения (Рис. 7.4)
- подвижная часть корпуса поднимется для возможности смены кюветы с образцом.

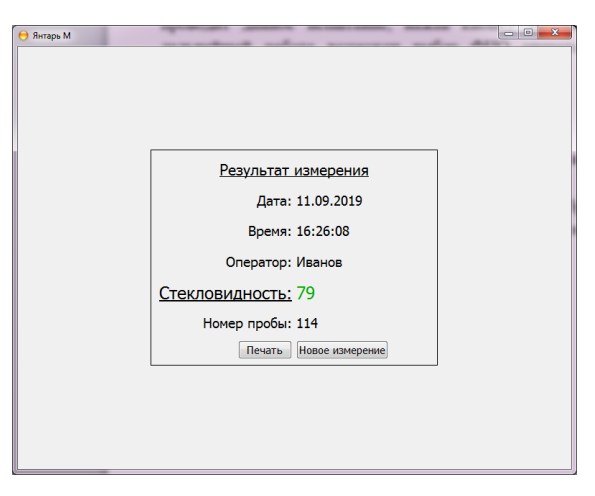

**Рисунок 7.4.** Результат измерения

При необходимости протокол измерения можно распечатать, нажав кнопку «Печать».

Для продолжения работы по определению стекловидности необходимо поменять кассету с зёрнами и нажать кнопку «Новое измерение».

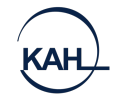

### **5. РАБОТА С АРХИВОМ**

Для начала работы с архивом необходимо запустить программу и нажать кнопку «Архив». Откроется окно, в котором будут отображены записи результатов определения стекловидности за последний месяц (Рисунок 8.1)

|                    |                   |                |            |              |              | □          |
|--------------------|-------------------|----------------|------------|--------------|--------------|------------|
| Показать за период |                   |                | 16.01.2022 |              | $\checkmark$ | 16.02.2022 |
|                    | Номер пробы       | Стекловидность | Оператор   | Продукт      | Дата         | Время      |
| 1                  | $\triangledown$ 5 | 95             | Плис       | Пшеница твер | 16.02.2022   | 11:59:42   |
| 2                  | $\vee$ 5          | 94             | Плис       | Пшеница твер | 16.02.2022   | 11:58:55   |
| 3                  | $\checkmark$ 4    | 88             | Плис       | Пшеница твер | 16.02.2022   | 11:57:59   |
| 4                  | $\sqrt{4}$        | 88             | Плис       | Пшеница твер | 16.02.2022   | 11:55:37   |
| 5                  | ▽ 3               | 76             | Плис       | Пшеница твер | 16.02.2022   | 11:52:41   |
| 6                  | $\vee$ 3          | 76             | Плис       | Пшеница твер | 16.02.2022   | 11:52:08   |
| 7                  | $\sim$ 2          | 71             | Плис       | Пшеница мягк | 16.02.2022   | 11:48:48   |
| 8                  | ▽ 2               | 71             | Плис       | Пшеница мягк | 16.02.2022   | 11:47:37   |
| 9                  | $\vee$ 3          | 50             | Плис       | Пшеница мягк | 16.02.2022   | 11:46:52   |
| 10                 | $\vee$ 3          | 49             | Плис       | Пшеница мягк | 16.02.2022   | 11:46:15   |
| 11                 | $\vee$ 1          | 10             | Плис       | Пшеница мягк | 16.02.2022   | 11:45:24   |
| 12                 | 1 5               | 95             | Плис       | Пшеница твер | 16.02.2022   | 10:08:34   |
| 13                 | $\vee$ 5          | 95             | Плис       | Пшеница твер | 16.02.2022   | 10:06:30   |
| 14                 | $\vee$ 4          | 88             | Плис       | Пшеница твер | 16.02.2022   | 10:05:27   |
| 15                 | $\vee$ 3          | 76             | Плис       | Пшеница твер | 16.02.2022   | 10:04:40   |
| 16                 | $\vee$ 3          | 76             | Плис       | Пшеница твер | 16.02.2022   | 10:03:26   |
| 17                 | ▽ 3               | 71             | Плис       | Пшеница мягк | 16.02.2022   | 10:02:26   |
| 18                 | $\vee$ 3          | 51             | Плис       | Пшеница мягк | 16.02.2022   | 10:01:41   |
| 19                 | $\vee$ 3          | 51             | Плис       | Пшеница мягк | 16.02.2022   | 09:56:40   |
| 20                 | $\vee$ 1          | 10             | Плис       | Пшеница мягк | 16.02.2022   | 09:55:28   |
| 21                 | $\vee$ 5          | 94             | Плис       | Пшеница твер | 15.02.2022   | 16:25:34   |

**Рисунок 8.1.** Архив

Для просмотра и печати результатов необходимо отметить записи с интересующим измерениями (поставить «галочки» в первом столбце) и нажать кнопку «Печать». Для просмотра изображения необходимо выделить запись с интересующим измерением и нажать кнопку «Просмотр изображения», при этом откроется окно для просмотра зёрен (Рисунок 8.2)

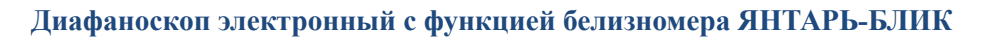

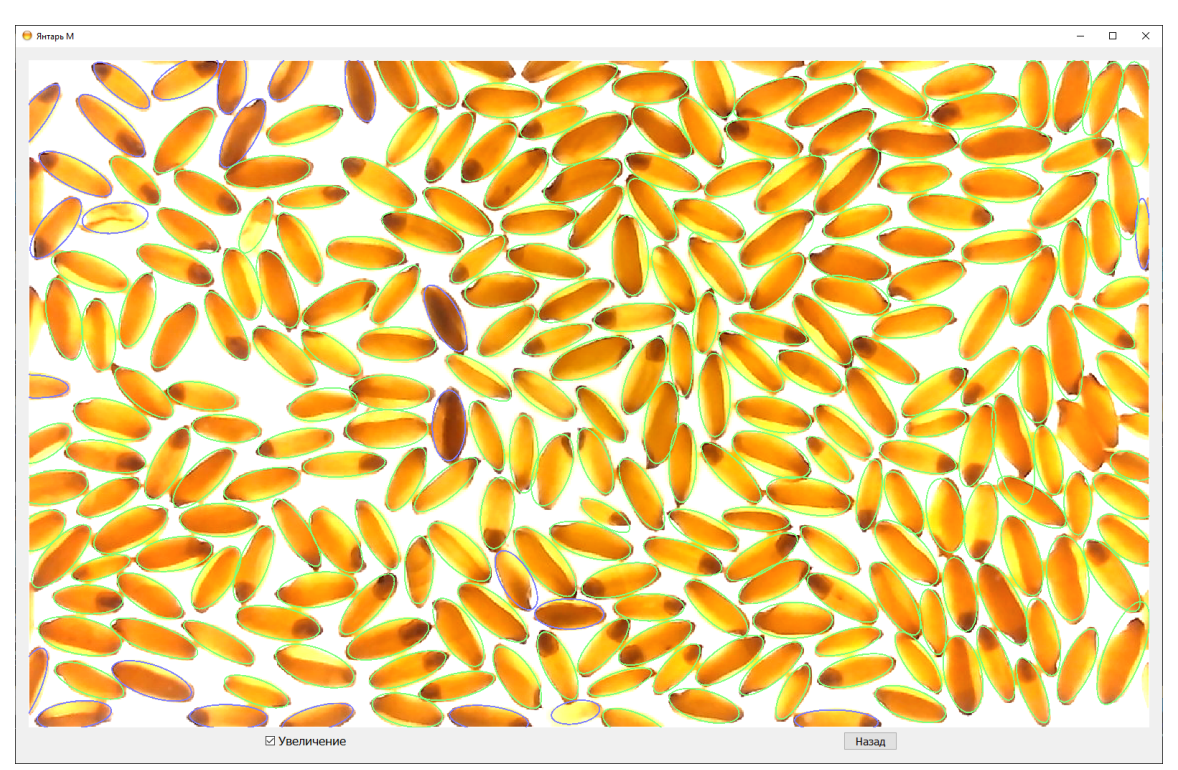

**Рисунок 8.2.** Просмотр архивного изображения

При просмотре зёрен изображение каждого зерна можно увеличить.

При необходимости вернуться в архив, следует нажать кнопку «Вернуться». Для просмотра измерений за определенный период времени необходимо изменить даты с подписью «Показать за период».

Меню работы с архивом в программе «Янтарь (кассета без ячеек)» выглядит аналогичным образом и обладает теми же функциями и возможностями.

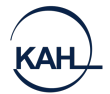

**6. ПОРЯДОК РАБОТЫ ПРИ ОПРЕДЕЛЕНИИ БЕЛИЗНЫ МУКИ** 

#### **ПОДГОТОВКА К ИЗМЕРЕНИЮ**

- 1. Прикоснуться к сенсорной кнопке. При этом верхняя (подвижная) часть корпуса должна подняться в течение нескольких секунд. Вынуть кассету с зернами и очистить платформу для кассеты.
- 2. На место кассеты установить шаблон (Рисунок 9.1).

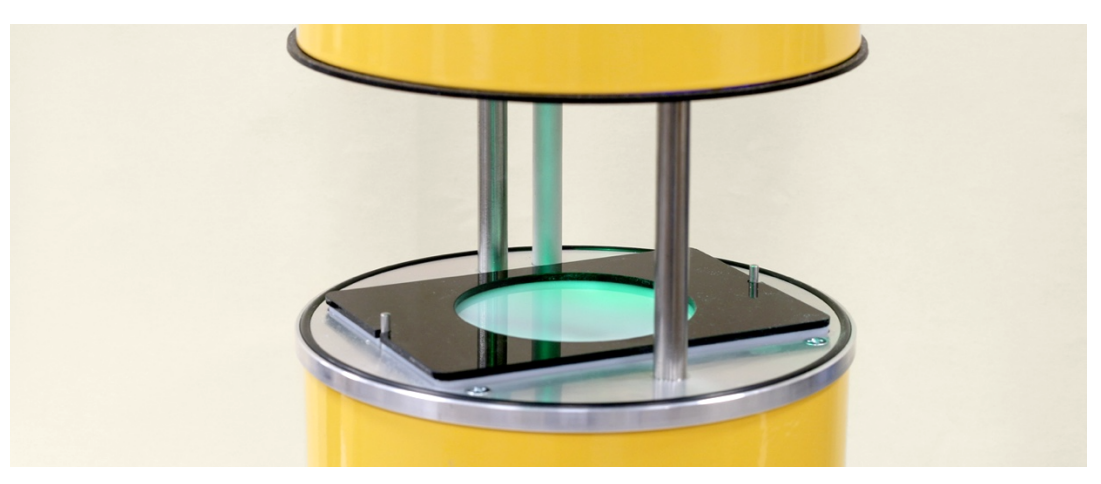

**Рисунок 9.1**. Установленный шаблон

3. Запустить программу «Янтарь-Блик» и перейти в меню «Измерения» (Рисунок 9.2).

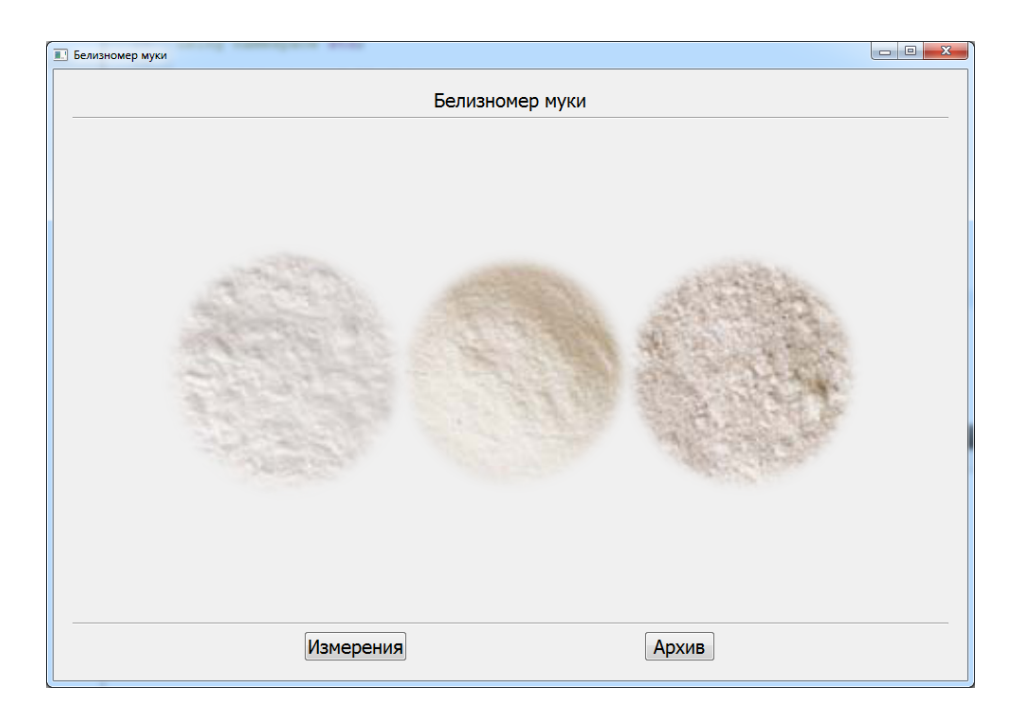

#### **Рисунок 9.2.** Меню измерения

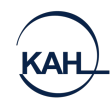

#### **ИЗМЕРЕНИЕ БЕЛИЗНЫ МУКИ**

1. Заполнить кювету исследуемой пробой муки (Рисунок 9.3)

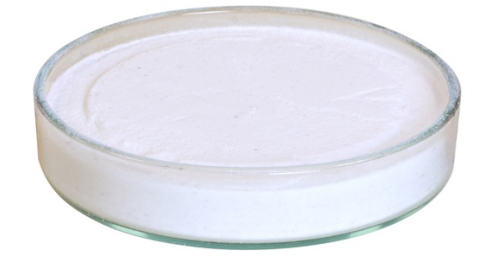

**Рисунок 9.3**. Заполненная чашка

2. Полностью вдавить крышку-отражатель в поверхность муки (Рис.9.4)

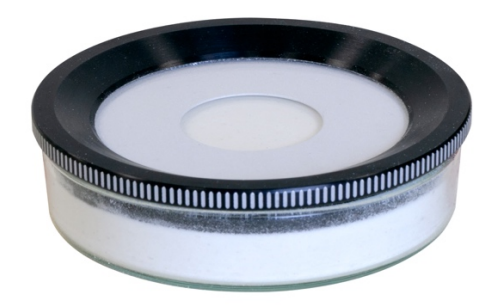

**Рисунок 9.4.** Чашка с крышкой

3. Не снимая крышку установить кювету в прибор (Рис. 9.5)

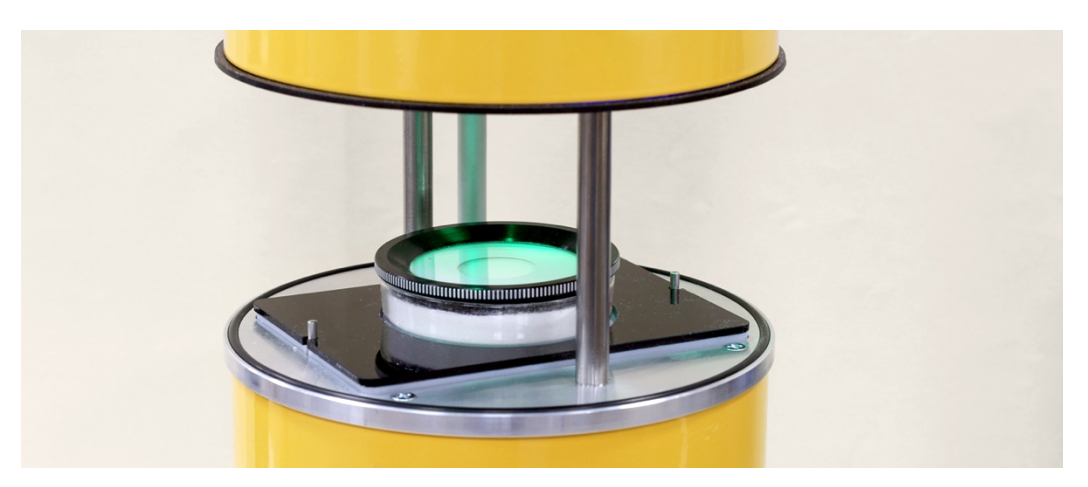

**Рисунок 9.5.** Установленная чашка

4. В правой части экрана необходимо выбрать сорт муки, содержание фракций крупности и содержание пшеницы I и II типов. Эти данные используются для автоматической коррекции результатов согласно ГОСТ 26361-2013. Также есть возможность ввести номер образца (Рисунок 9.6)

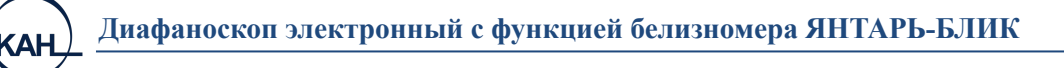

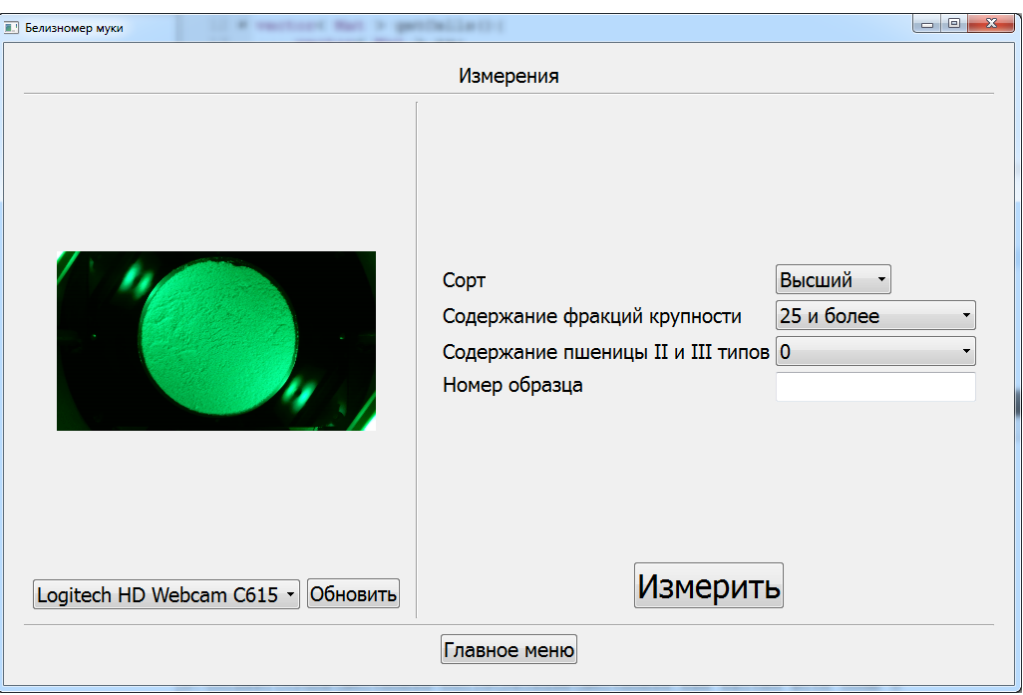

**Рисунок 9.6.** Подготовка к измерению

5. Нажать кнопку измерить. Подвижная часть корпуса опустится. В течение нескольких секунд будет произведён расчёт белизны и на экране отобразится результат (Рисунок 9.7)

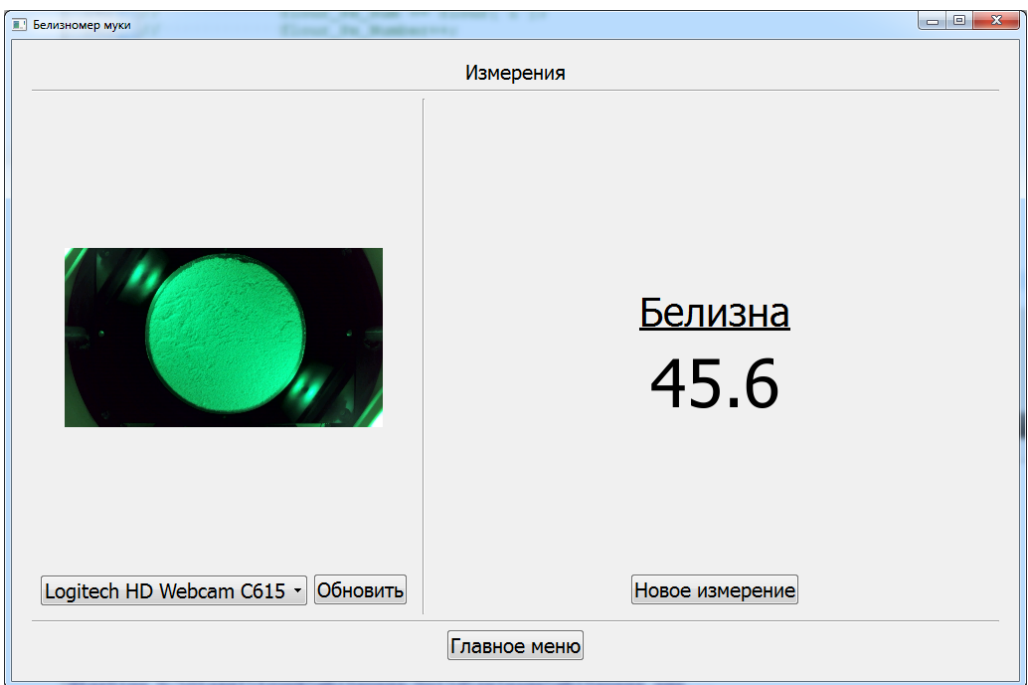

**Рисунок 9.7.** Результат измерения

6. Подвижная часть корпуса поднимется для проведения последующих измерений.

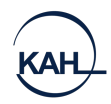

7. Для продолжения работы необходимо нажать кнопку «Новое измерение». Перед каждым измерением следует тщательно очищать крышку от остатков предыдущей пробы. Если измеряемый образец не подлежит дальнейшему хранению и не предназначается для других анализов, допустимо вытряхнуть муку из кюветы без очистки кистью.

### **АРХИВ ИЗМЕРЕНИЙ БЕЛИЗНЫ**

Для перехода в архив измерений необходимо перейти в главное меню программы и нажать кнопку «Архив». В открывшемся окне будут отображены результаты измерений за последние 10 дней (Рисунок 9.8).

|                 | <b>В. Белизномер муки</b><br>$\overline{\phantom{a}}$<br><b>Building Inc.</b> |                  |         |                  |  |  |  |  |  |
|-----------------|-------------------------------------------------------------------------------|------------------|---------|------------------|--|--|--|--|--|
|                 | Архив измерений                                                               |                  |         |                  |  |  |  |  |  |
|                 | Показать от 05.09.2017 - до 15.09.2017 -                                      |                  |         |                  |  |  |  |  |  |
|                 | Проба                                                                         | Дата             | Белизна | $\blacktriangle$ |  |  |  |  |  |
| 1               | $\overline{\mathsf{v}}$                                                       | 14.09.2017 16:42 | 45,6    | $\mathbb{F}$     |  |  |  |  |  |
| $\overline{2}$  | $\overline{\mathsf{v}}$                                                       | 14.09.2017 16:41 | 50      |                  |  |  |  |  |  |
| 3               | $\overline{\mathsf{v}}$                                                       | 08.09.2017 09:22 | 49,2    |                  |  |  |  |  |  |
| 4               | V                                                                             | 08.09.2017 09:21 | 41,6    |                  |  |  |  |  |  |
| 5               | $\overline{\mathbf{v}}$                                                       | 08.09.2017 09:20 | 119,6   |                  |  |  |  |  |  |
| 6               | $\blacksquare$                                                                | 08.09.2017 09:19 | 126,6   |                  |  |  |  |  |  |
| $\overline{7}$  | V                                                                             | 08.09.2017 09:16 | 46,5    |                  |  |  |  |  |  |
| 8               | $\overline{\mathsf{v}}$                                                       | 08.09.2017 09:16 | 46,4    |                  |  |  |  |  |  |
| 9               | $\overline{\mathsf{v}}$                                                       | 07.09.2017 18:12 | 53,5    |                  |  |  |  |  |  |
| 10              | $\overline{\mathsf{v}}$                                                       | 07.09.2017 18:12 | 53,5    |                  |  |  |  |  |  |
| 11              | $\triangledown$                                                               | 07.09.2017 18:12 | 53,6    |                  |  |  |  |  |  |
| 12              | $\Box$                                                                        | 07.09.2017 18:11 | 54,1    |                  |  |  |  |  |  |
| 13 <sup>°</sup> | $\triangledown$                                                               | 07.09.2017 17:50 | 53      |                  |  |  |  |  |  |
| 14              | $\overline{\mathsf{v}}$                                                       | 07.09.2017 17:49 | 53,1    |                  |  |  |  |  |  |
|                 | $15$ $\sqrt{ }$                                                               | 07.09.2017 17:49 | 53,2    |                  |  |  |  |  |  |
|                 | Главное меню<br>Печать                                                        |                  |         |                  |  |  |  |  |  |

**Рисунок 9.8.** Архив измерений

Для просмотра более ранних измерений необходимо изменить даты «Показать от» и «Показать до». Для печати результатов измерений на принтере необходимо в первом столбце установить отметки для интересующих результатов и нажать кнопку «Печать».

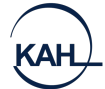

#### **7. МАРКИРОВКА, ПЛОМБИРОВАНИЕ И УПАКОВКА**

Маркировка диафаноскопа должна соответствовать ГОСТ 26828-86 и чертежам предприятия-изготовителя. Маркировка должна соответствовать требованиям конструкторской документации. Маркировка транспортной тары должна соответствовать требованиям ГОСТ 14192-96.

На корпусе диафаноскопа прикреплена шильда со следующими маркировочными обозначениями:

- полное наименование изделия;
- товарный знак предприятия-изготовителя;
- заводской номер по системе нумерации предприятия-изготовителя;
- год (последние две цифры) изготовления.

На транспортную тару должны наноситься основные, дополнительные, информационные надписи и манипуляционные знаки «Хрупкое, Осторожно», «Верх» и «Беречь от влаги» по ГОСТ 14192-96.

Упаковка должна производиться по ГОСТ 23170-78, вариант упаковки ВУ-5 и вариант защиты ВЗ-10 по ГОСТ 9.014-78.

В упаковочную коробку должны быть вложены эксплуатационные документы.

#### **8. МЕРЫ БЕЗОПАСНОСТИ**

Требования безопасности к конструкции диафаноскопа соответствуют ГОСТ Р 51350-99.

Диафаноскоп снабжён трехполюсной вилкой для подключения к сети и соединения корпуса установки с контуром заземления помещения.

Электрическая прочность изоляции определяется между отдельными гальванически развязанными цепями и между этими цепями и корпусом при температуре окружающего воздуха от 15°С до 35°С и относительной влажности не более 75% выдерживает в течение одной минуты действие испытательного напряжения переменного тока действующим значением 1,5кВ практически синусоидальной формы частотой 50 Гц.

Электрическое сопротивление изоляции между отдельными гальванически развязанными цепями и между этими цепями и корпусом соответствуют ГОСТ Р 51350-99, класс защиты 1 при температуре окружающего воздуха от 15°С до 35°С и 5.1

Сопротивление изоляции между заземляющим зажимом и каждой доступной прикосновению нетоковедущей металлической частью, которая может оказаться под напряжением, не превышает 0,1 Ом.

#### **ПРАВИЛА ХРАНЕНИЯ И ТРАНСПОРТИРОВАНИЯ**

Диафаноскопы в транспортной упаковке могут транспортироваться всеми видами транспорта в крытых транспортных средствах.

Условия транспортирования диафаноскопа должны соответствовать условиям хранения 5 по ГОСТ 15150-69.

Условия хранения должны соответствовать условиям Ж2 по ГОСТ 15150- 69.

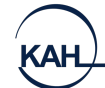

### **9. ОСНОВНЫЕ ТЕХНИЧЕСКИЕ ХАРАКТЕРИСТИКИ**

Таблица 2.1

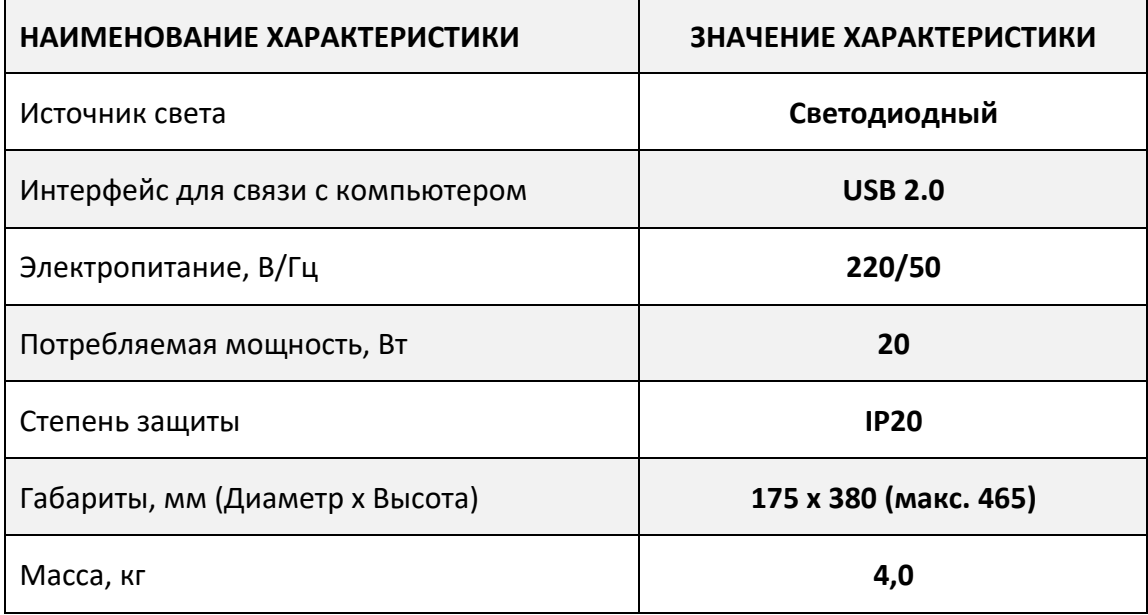

#### **10.КОМПЛЕКТНОСТЬ**

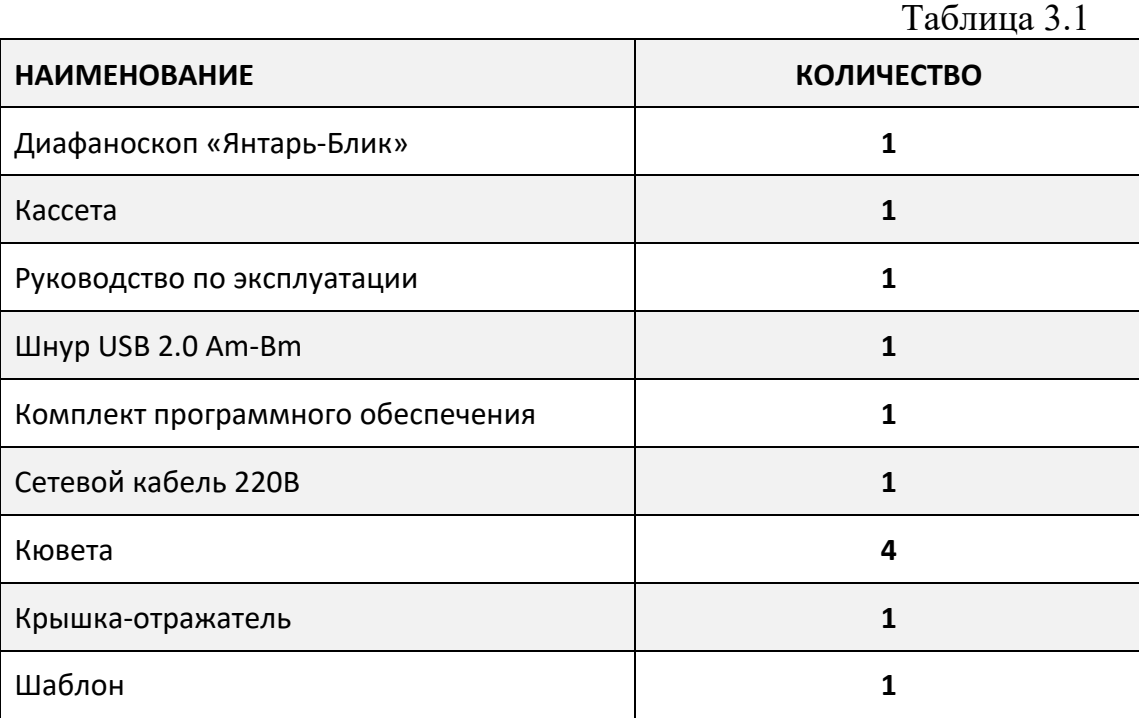

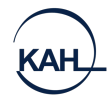

### **11. ГАРАНТИЙНЫЕ ОБЯЗАТЕЛЬСТВА**

Изготовитель гарантирует соответствие диафаноскопа требованиям настоящего руководства по эксплуатации при соблюдении потребителем условий транспортирования, хранения, эксплуатации, установленных настоящим руководством по эксплуатации.

#### **Гарантийный срок эксплуатации - 24 месяца со дня введения в эксплуатацию.**

В течение гарантийного срока безвозмездно устраняются выявленные дефекты.

Гарантийные обязательства не распространяются на изделия с нарушенным клеймом изготовителя и имеющие грубые механические повреждения.

Гарантийный и послегарантийный ремонт осуществляет:

#### **ООО «ЭКАН»**

**Юридический адрес:**  194021, г. Санкт-Петербург, ул. Политехническая, дом 22

#### **Почтовый адрес:**

194021, г. Санкт-Петербург, ул. Политехническая, д.22

**Телефон:** +7 (812) 649-77-69

**e-mail:** help@ekan.spb.ru

#### **12. УТИЛИЗАЦИЯ**

Специальных мер для утилизации материалов и комплектующих элементов, входящих в состав диафаноскопа, не требуется, так как отсутствуют вещества, вредные для человека и окружающей среды.

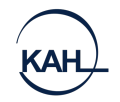

### 13. СВИДЕТЕЛЬСТВО О ПРИЁМКЕ

Диафаноскоп электронный «ЯНТАРЬ-БЛИК» заводской номер \_\_\_\_\_\_\_\_\_\_\_ соответствует техническим условиям ТУ 5141-006- 27520549-2014 и признан годным к эксплуатации.

М.П. Представитель ОТК

Дата

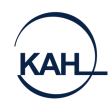

#### **14.ПРИЛОЖЕНИЯ**

# УСТАНОВКА ДРАЙВЕРОВ ДЛЯ КАМЕРЫ НА ПЕРСОНАЛЬНЫЙ КОМПЬЮТЕР

Перед первым использованием диафаноскопа «Янтарь-Блик» необходимо установить драйвера. Для этого необходимо выполнить следующие шаги.

- 1. Запустить установщик драйверов. Для ОС Windows XP, Vista, 7 установочный файл находится в папке **драйвер\win\_XP\_Vista\_7. Для ОС** windows 8, 10 установочный файл находится в папке **драйвер\win\_8\_10**.
- 2. Дождаться появления окна (Рисунок 15.1) После прочтения лицензионного соглашения продолжить установку, нажав «Вперёд»

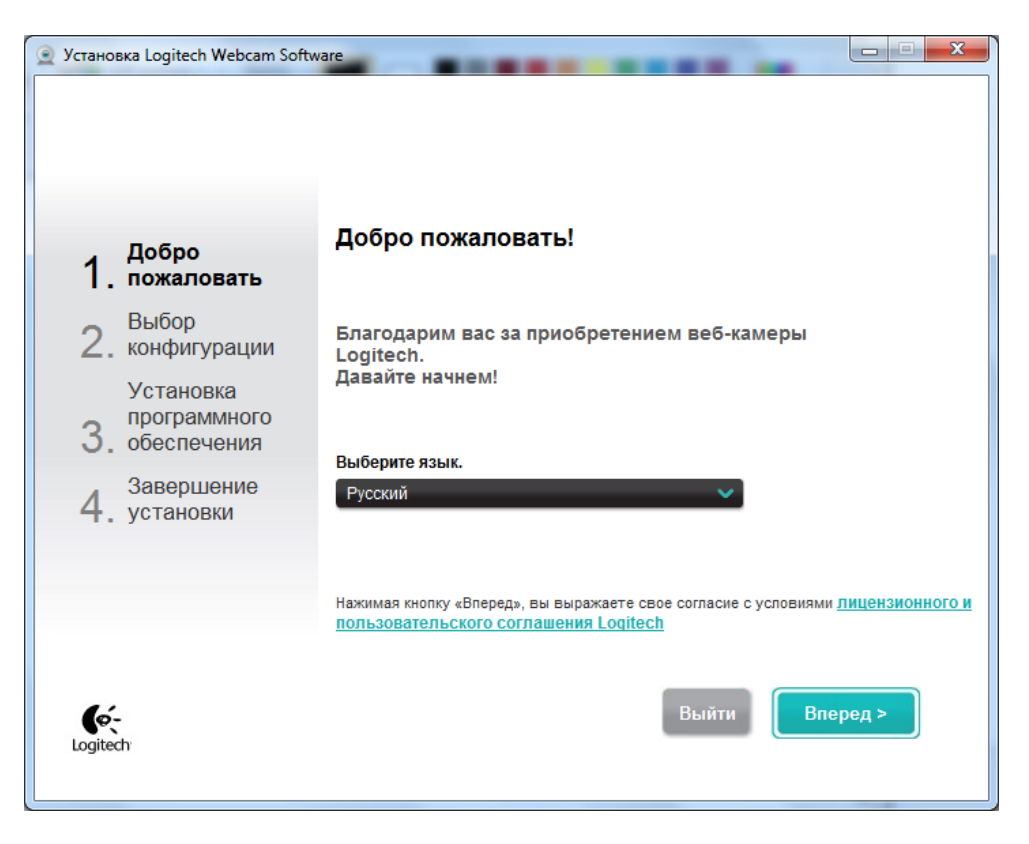

#### **Рисунок 15.1**

3. Включить тумблером Диафаноскоп. Соединить диафаноскоп с персональным компьютером шнуром USB, входящим в комплект поставки (Рисунок 15.2)

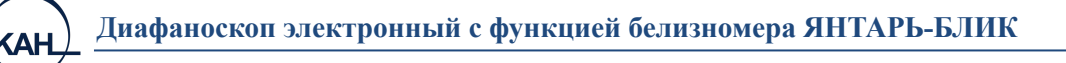

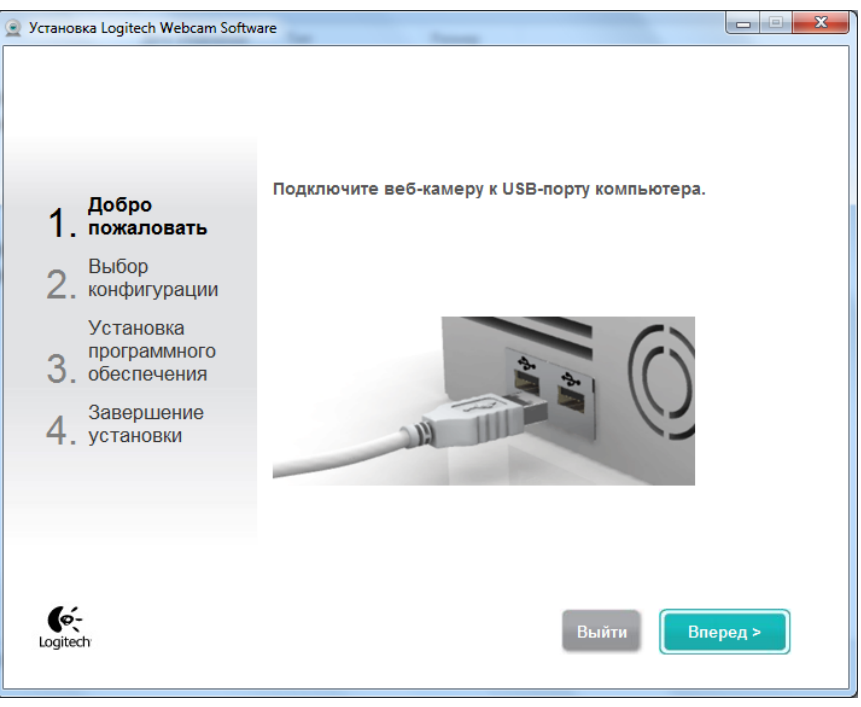

**Рисунок 15.2**

После подключения камеры откроется следующее окно (Рисунок 15.2) Нажать кнопку «Вперёд»

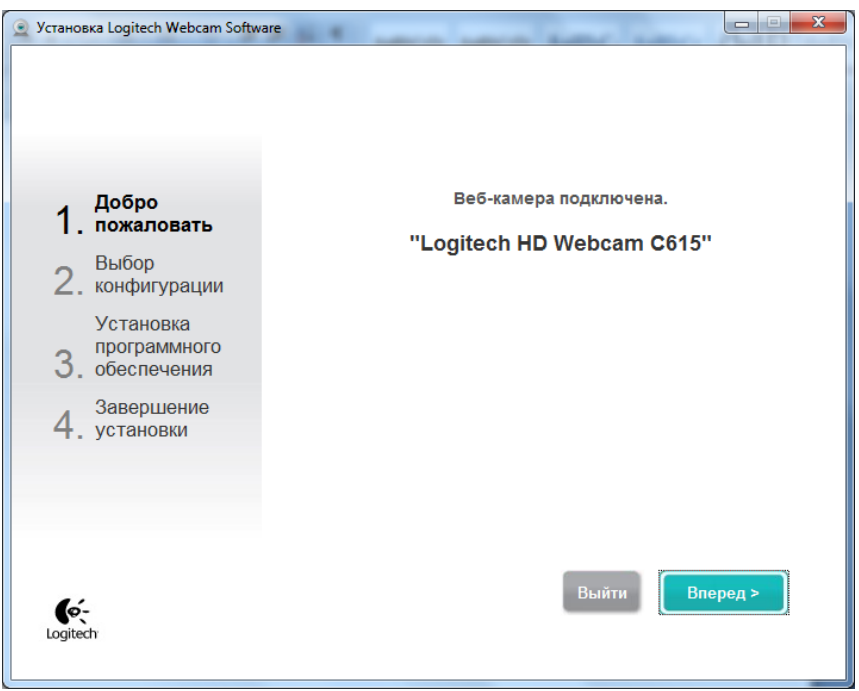

#### **Рисунок 15.3**

4. При появлении следующего окна необходимо убрать отметки с пунктов «Logitech Webcam Software» и «Обнаружение движения» (Рисунок 15.4). Нажать кнопку «Вперёд»

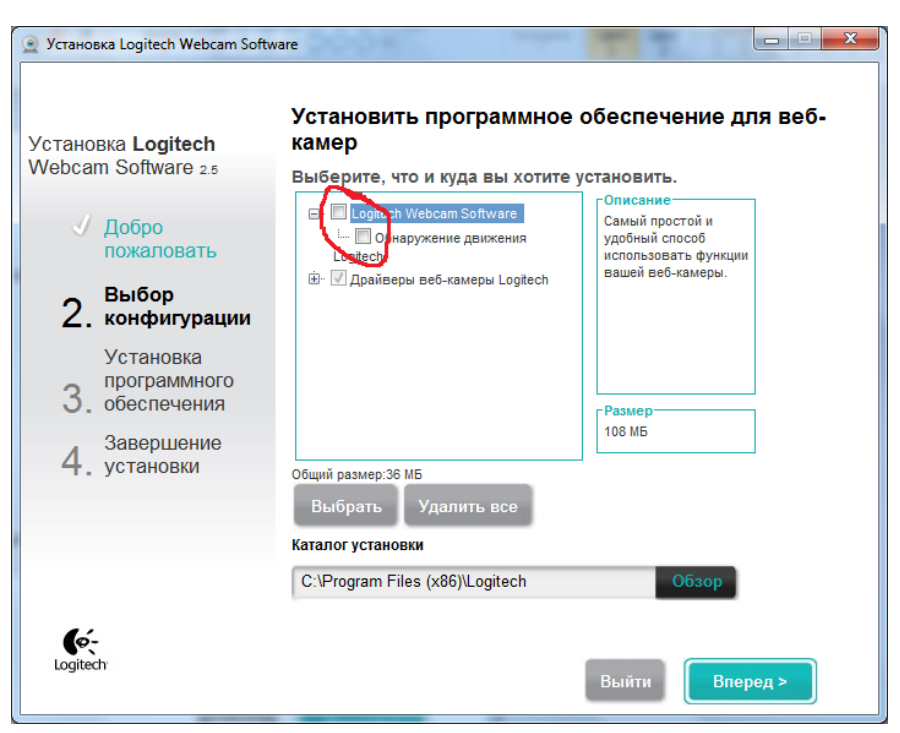

**Рисунок 15.4**

5. Дождаться окончания установки драйвера (Рисунок 15.5)

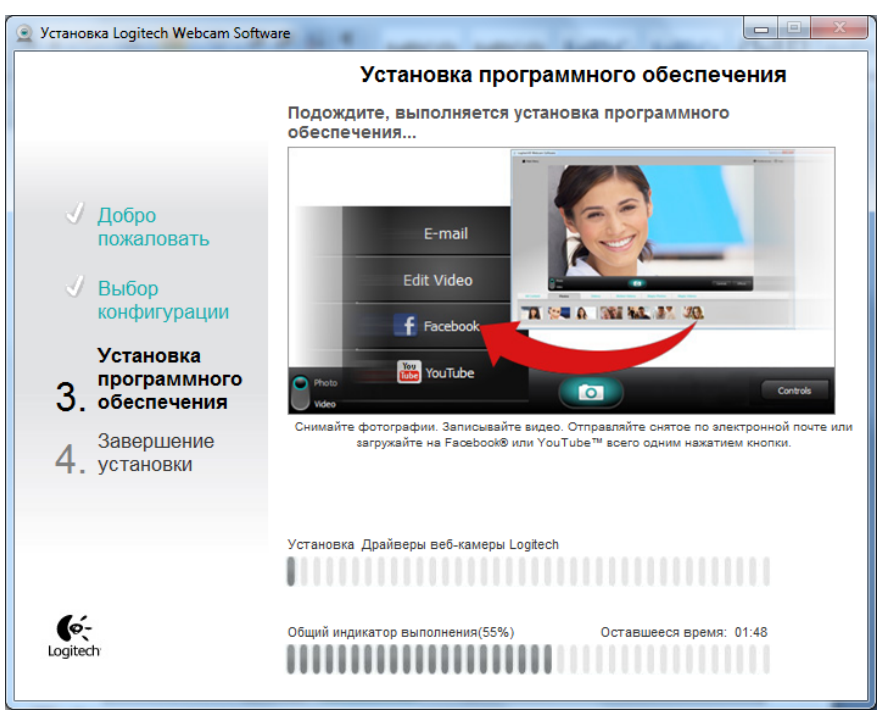

**Рисунок 15.5**

6. После завершения установки драйверов откроется окно для проверки параметров настройки. Нажать кнопку «Вперёд»

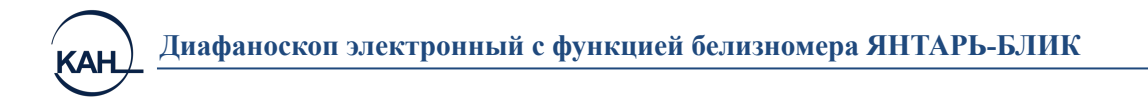

7. Нажать кнопку «Завершение» (Рисунок 15.7)

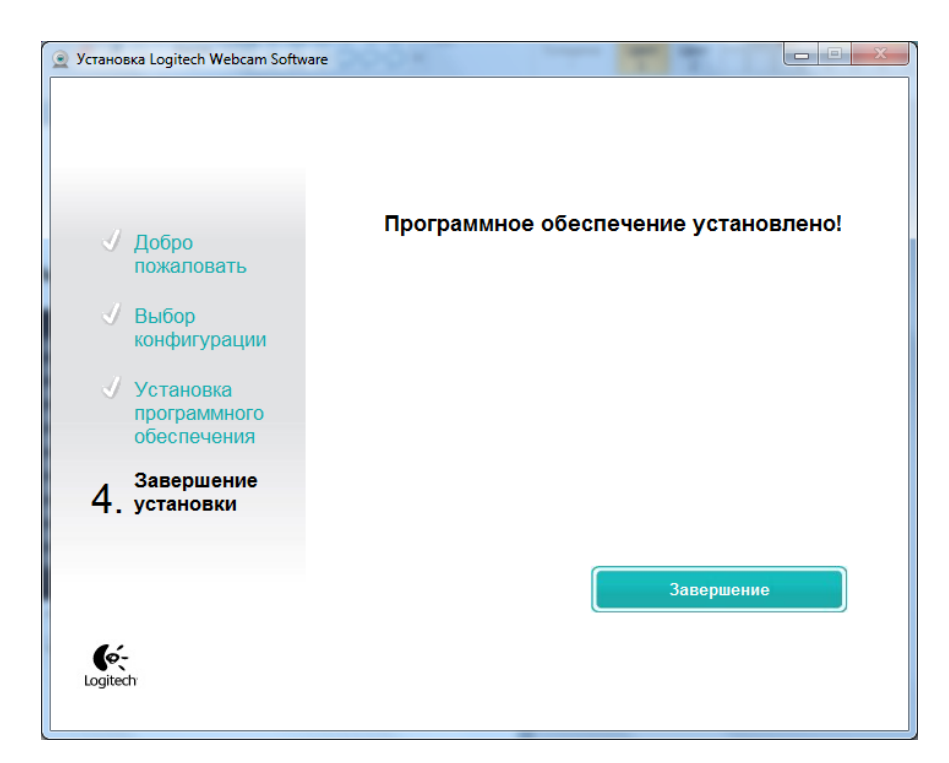

**Рисунок 15.7**

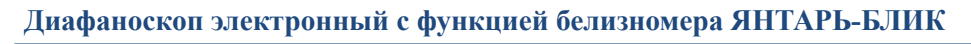

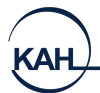

#### **УСТАНОВКА ПРОГРАММНОГО ОБЕСПЕЧЕНИЯ**

- 1. Запустить установщик программного обеспечения «Установка Янтарь-Блик.exe».
- 2. Выбрать папку для установки (Рисунок 15.8)

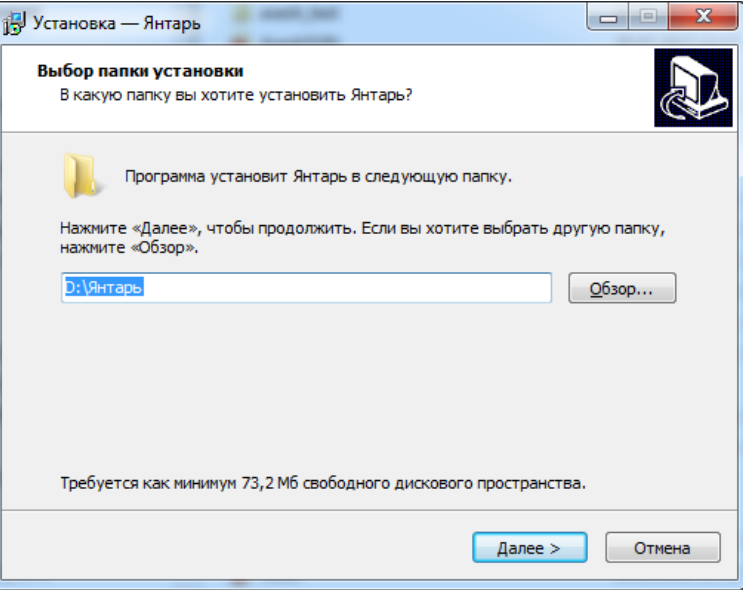

#### **Рисунок 15.8**

3. Нажать кнопку «Установить» (Рисунок 15.9)

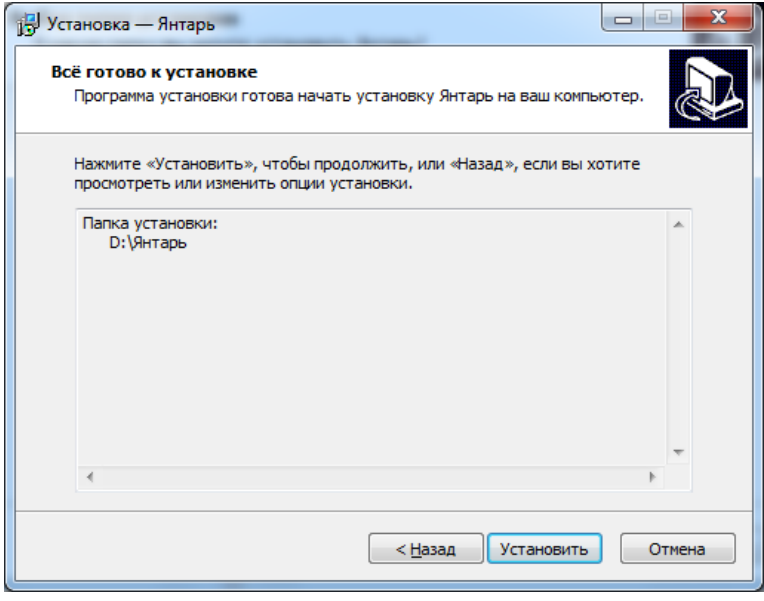

**Рисунок 15.9**

4. После установки на Рабочем столе создаются ярлыки для запуска программ «Янтарь» и «Янтарь-Блик».

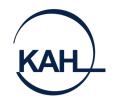

#### **КАЛИБРОВКА ПРИБОРА**

Для калибровки прибора необходимо наличие образцов с известной стекловидностью. Важно, чтобы присутствовали образцы со стекловидностью **во всём измеряемом диапазоне**. Например, для мягкой пшеницы целесообразно подготовить образцы в диапазоне 20-60%, для твёрдой в диапазоне 45-75%. Количество образцов - от 5 до 10.

#### **Порядок работы:**

- Заполнить кассету зёрнами пробы с известной стекловидностью.
- Включить тумблер питания.
- Поднять верхнюю (подвижную) часть корпуса нажатием на сенсорную кнопку.
- Установить кассету с зёрнами на подсвеченную платформу, расположенную на нижней (неподвижной) части диафаноскопа.
- Закрыть диафаноскоп, опустив верхнюю (подвижную) часть корпуса нажатием на сенсорную кнопку.
- Запустить программу «Янтарь» и нажать кнопку «Настройка»
- На экране откроется список калибровок (Рис. 15.11)

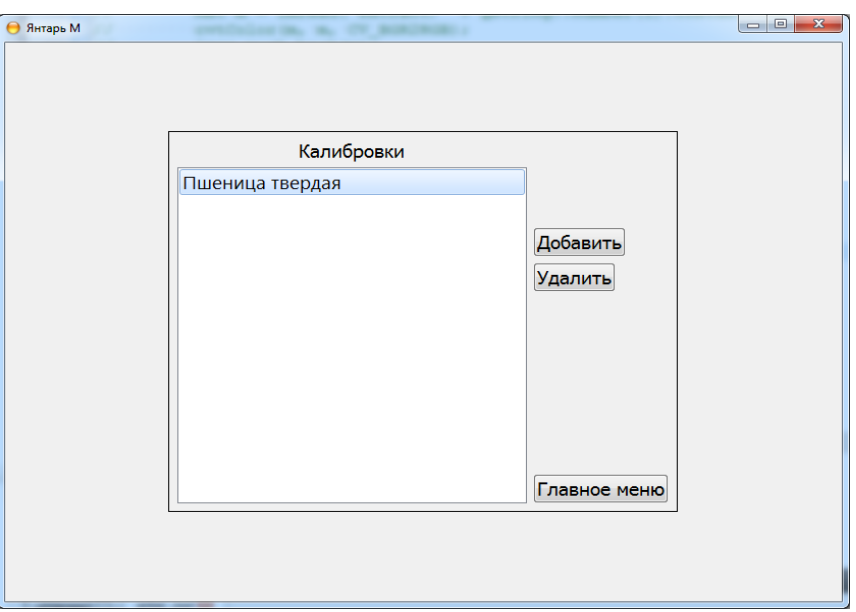

#### **Рисунок 15.11.** Список калибровок

• Для добавления калибровки нажать кнопку «Добавить» и ввести название калибровки (Рисунок 15.12)

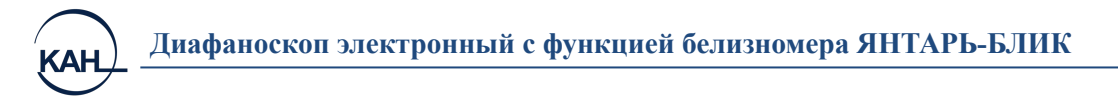

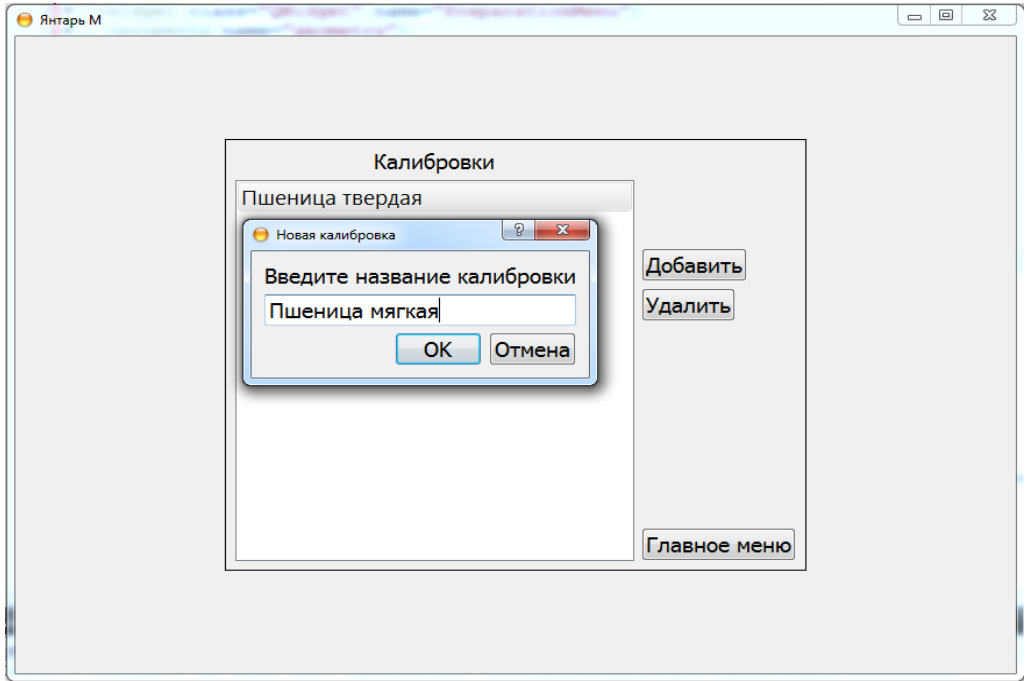

**Рисунок 15.12.** Ввод названия калибровки

• Далее, двигая ползунок, подобрать яркость изображения. Яркость подбирается исходя из визуального соответствия стекловидности пробы и изображения зерна (Рис.15.13)

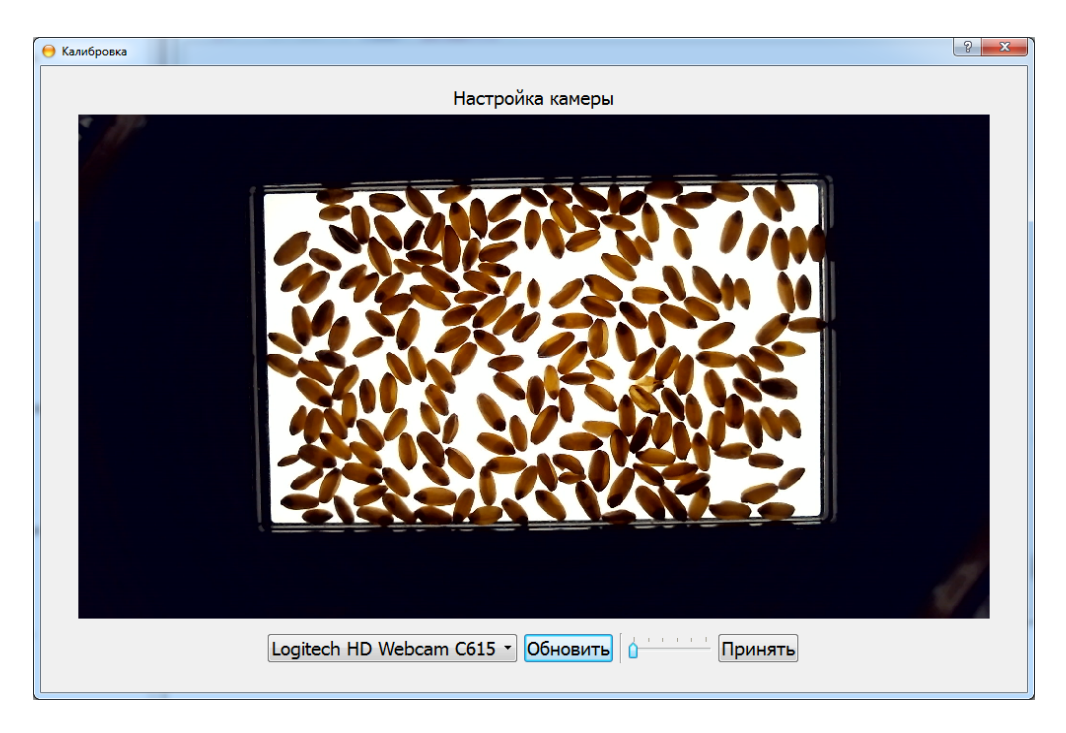

**Рисунок 15.13.** Настройка яркости

• Далее ввести стекловидность пробы и нажать «Добавить образец» (Рис. 15.14)

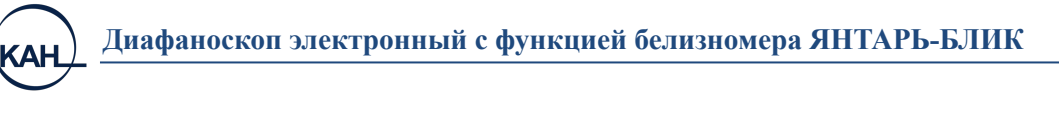

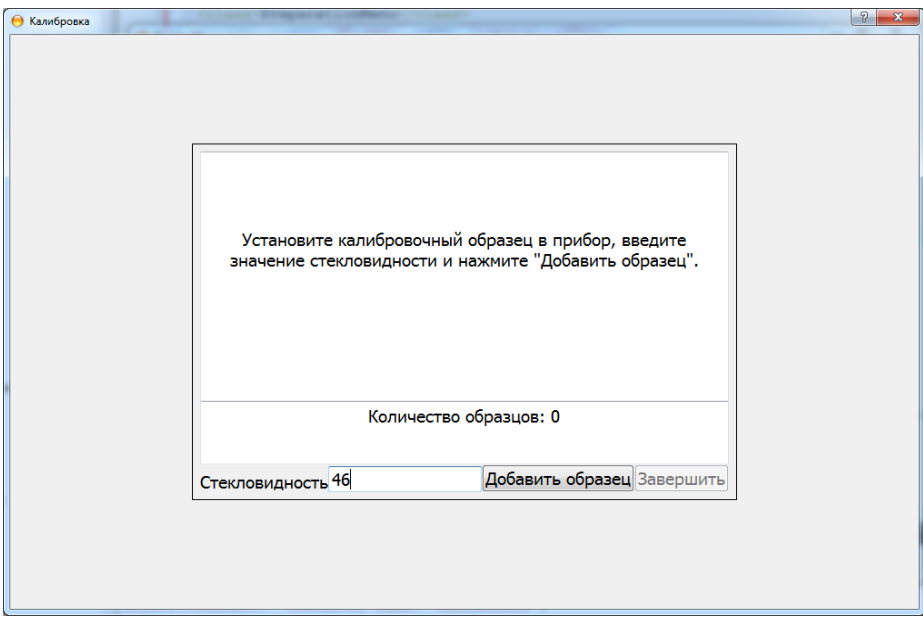

**Рисунок 15.14.** Добавление образца

- После окончания обработки изображения заполнить кассету новым образцом, установить кассету в прибор, ввести значение стекловидности и нажать «Добавить образец». Повторить действия для остальных образцов.
- После добавления всех образцов нажать кнопку «Завершить» и дождаться сообщения о записи калибровки (Рисунок 15.15)

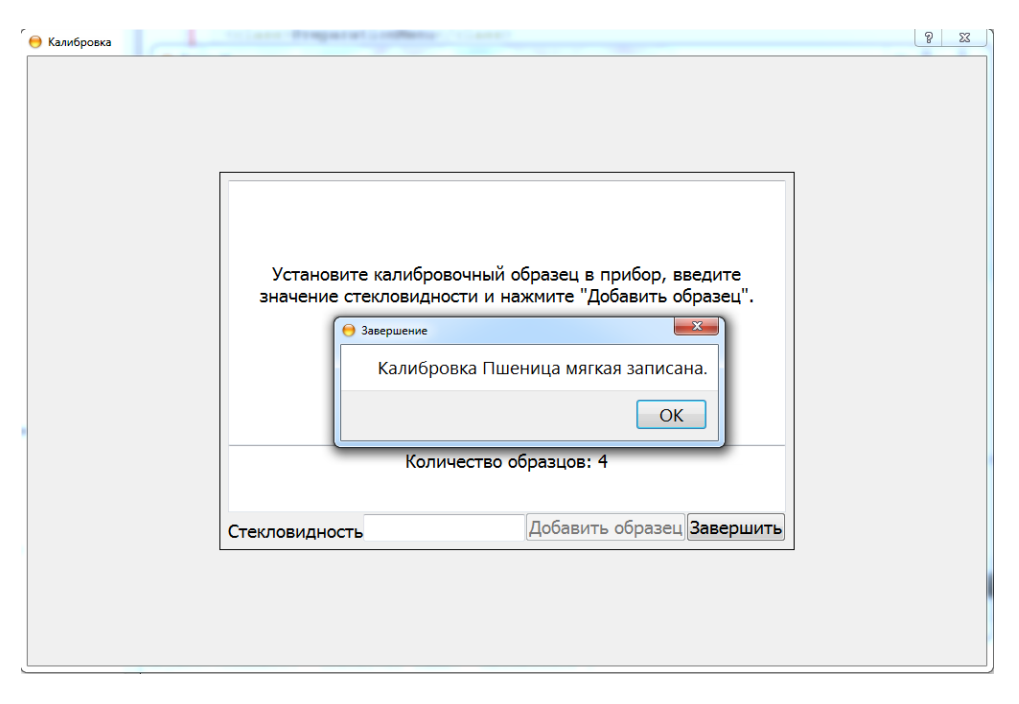

**Рисунок 15.15.** Запись калибровки

• Для удаления калибровки используется кнопка «Удалить»

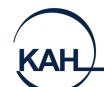

#### **КАЛИБРОВКА БЕЛИЗНОМЕРА**

При настройке необходимо иметь образцы муки с известной белизной (минимум 3 образца, разница между самой высокой и самой низкой белизной – более 20 единиц, обязательно наличие образца с белизной более 50 единиц)

- 1. Включить белизномер в сеть.
- 2. Запустить программу «Янтарь-Блик» с ключом *service*. В качестве пути для сохранения файла выбрать каталог с установленной программой ЯНТАРЬ-БЛИК (Рисунок 15.16)

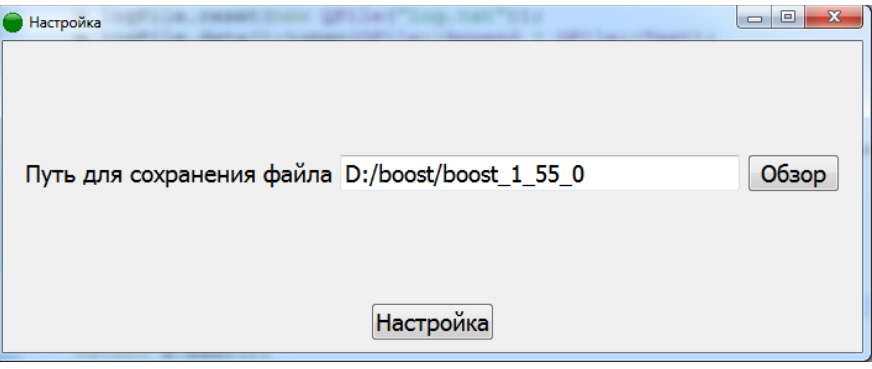

**Рисунок 15.16**

- 3. Подождать 10 минут
- 4. Перейти в меню «Настройка» (Рисунок 15.17)

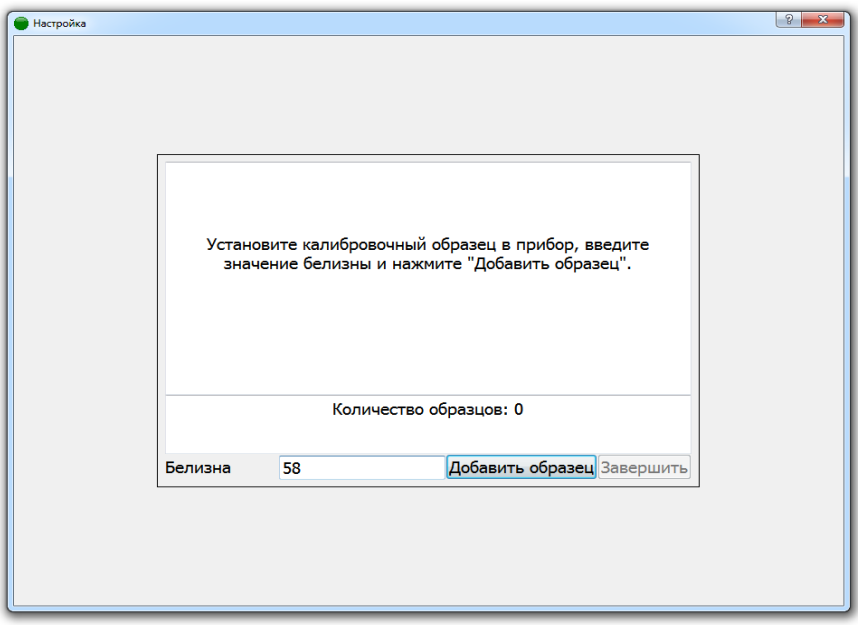

**Рисунок 15.17**

- 5. Установить образец с известной белизной в прибор, ввести значение белизны и нажать «Добавить образец»
- 6. Повторить предыдущий пункт для остальных образцов и нажать «Завершить»